**UNITED ARAB EMIRATES MINISTRY OF INTERIOR** 

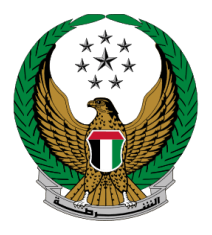

الإمارات العربية المتحدة<br>وزارة السداخلي

# **تصريح نقل الجثث )الشرطية(**

الموقع اإللكتروني لوزارة الداخلية

# دليل المستخدم

رقم اإلصدار 2.0

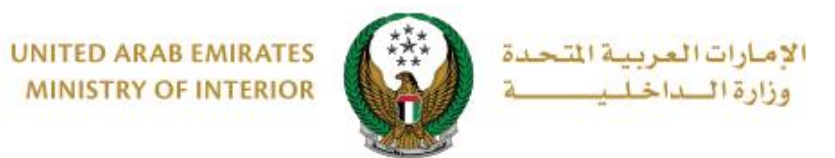

**.**1 **الوصول إلى الخدمة :**

### اختر خدمة **تصريح نقل الجثث )الشرطية(** من قائمة **خدمات أخرى** التابعة **للخدمات الشرطية** ثم اضغط زر **ابدأ الخدمة.**

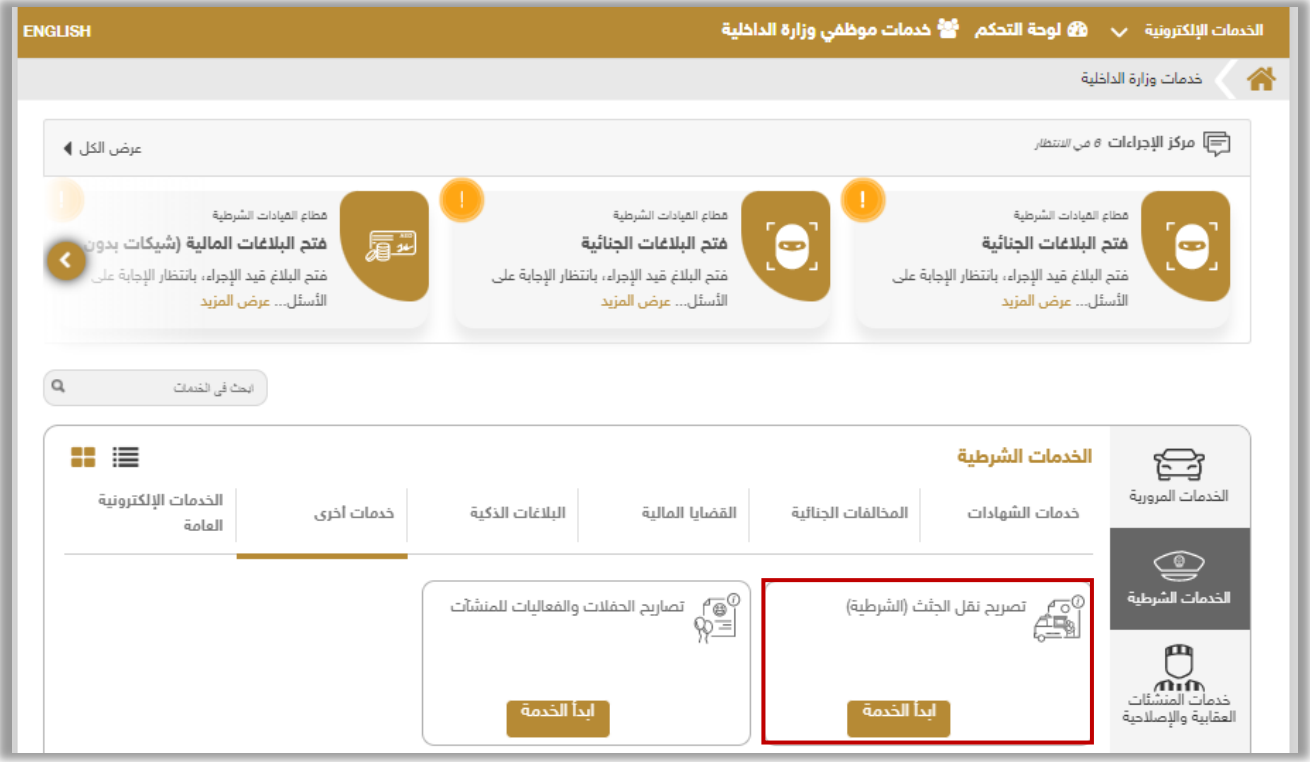

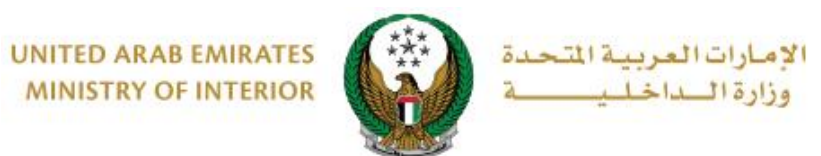

## **.**2 **إجراءات الخدمة :**

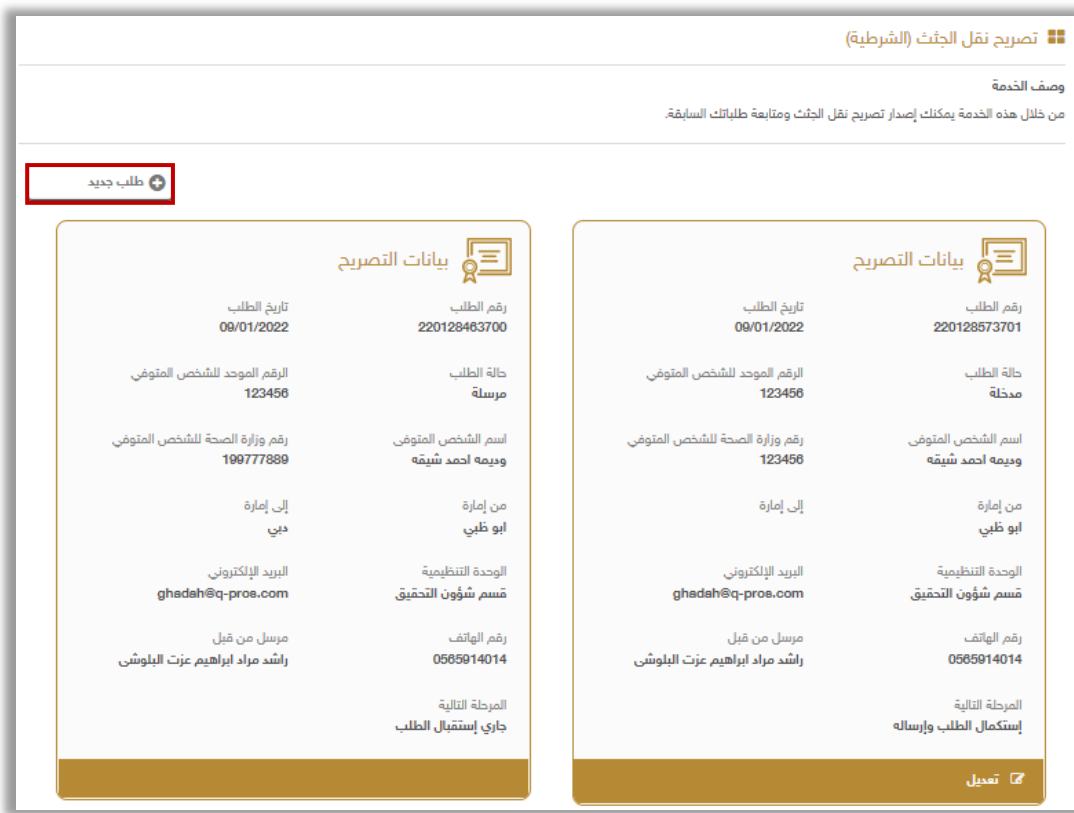

.1 إلضافة طلب جديد اضغط زر **طلب جديد** الموضح أعاله.

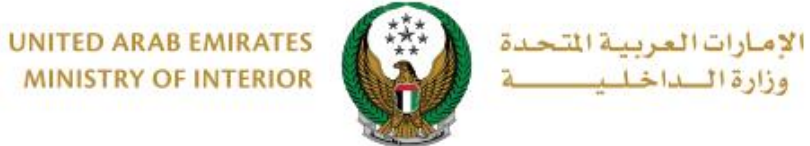

.2 ادخل **بيانات الطلب** والتي تتضمن: الرقم الموحد للمتوفي، رقم وزارة الصحة، اإلمارة الحالية واإلمارة التي سيتم االنتقال إليها وغيرها من البيانات، ثم اضغط زر **التالي.**

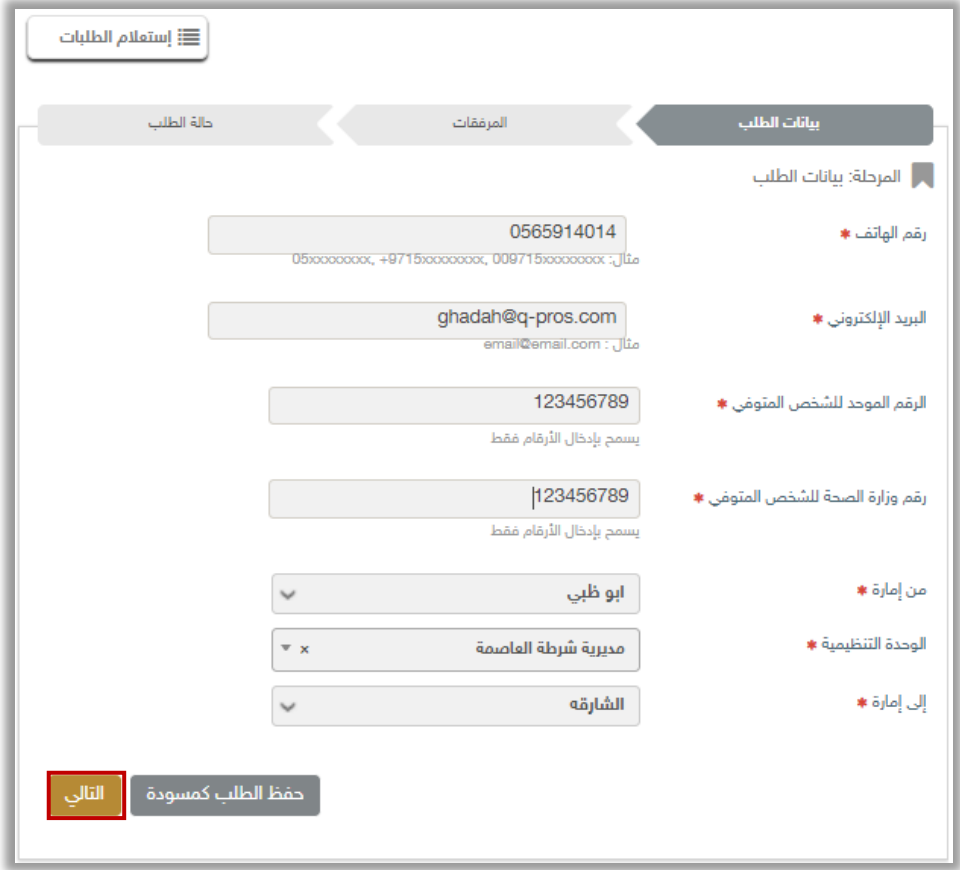

.3 لتأكيد إرسال الطلب، اضغط زر **موافق.** 

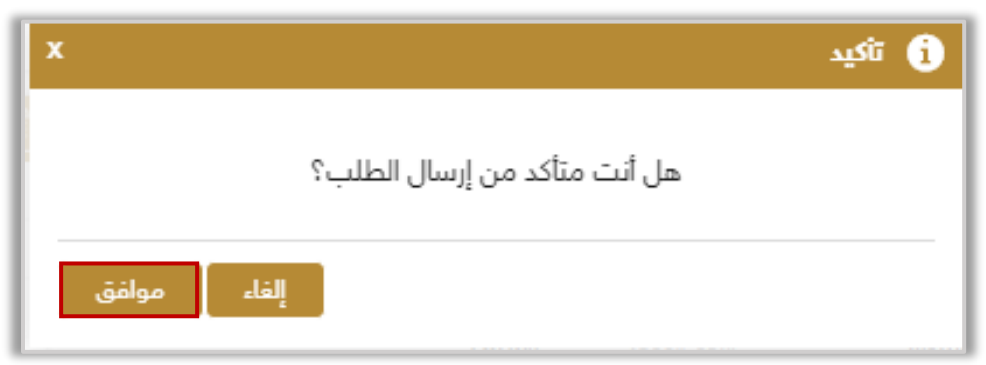

#### Page 4 of 5

جميع الحقوق محفوظة لدى اإلدارة العامة للخدمات الذكية واألمن الرقمي - وزارة الداخلية © 2024

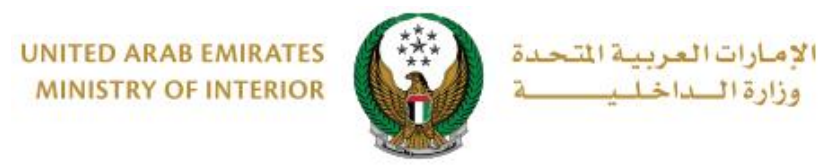

.4 أدخل مرفق **شهادة الوفاة** ثم اضغط زر **التالي** لتقديم الطلب بنجاح.

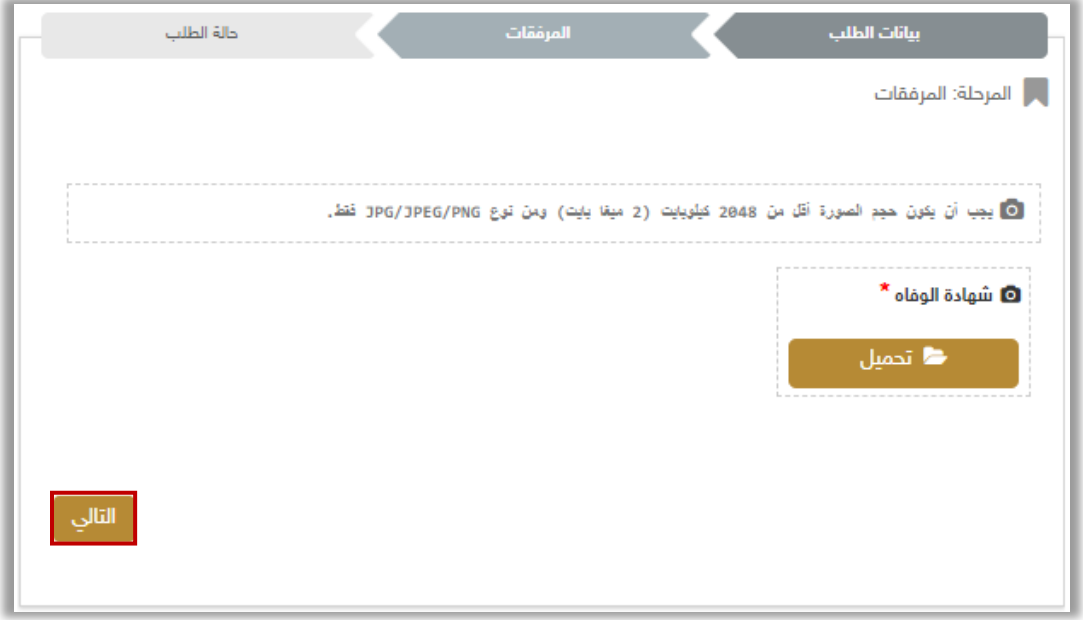

### .5 يمكنك تقييم تجربتك في الحصول على الخدمة من خالل شاشات استبيان **نبض المتعامل** الموضحة أدناه.

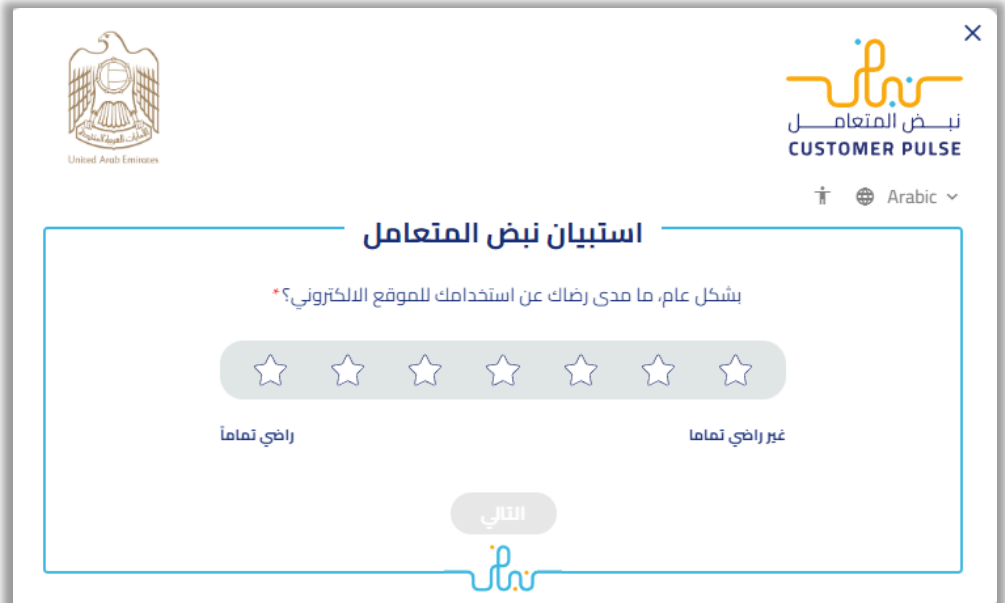